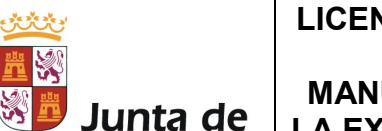

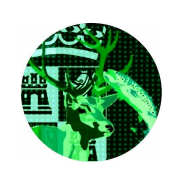

### 1. OBJETO

Castilla y León

El objeto de este manual es facilitar el uso del portal para la obtención de licencias de caza en Castilla y León.

Esta aplicación permitirá, mediante la posesión de un NIF o un NIE:

- Obtener la primera licencia de caza de Castilla y León
- Expedir Licencias Interautonómicas de caza
- Renovación de licencias
- Duplicados de licencias en vigor

### 2. ACCESO

El acceso puede realizarse por varias vías:

A) A través de la página web de la Junta de Castilla y León:

http://www.medioambiente.jcyl.es/web/jcyl/MedioAmbiente/es/Plantilla10 0/1131977628220/\_/\_/\_

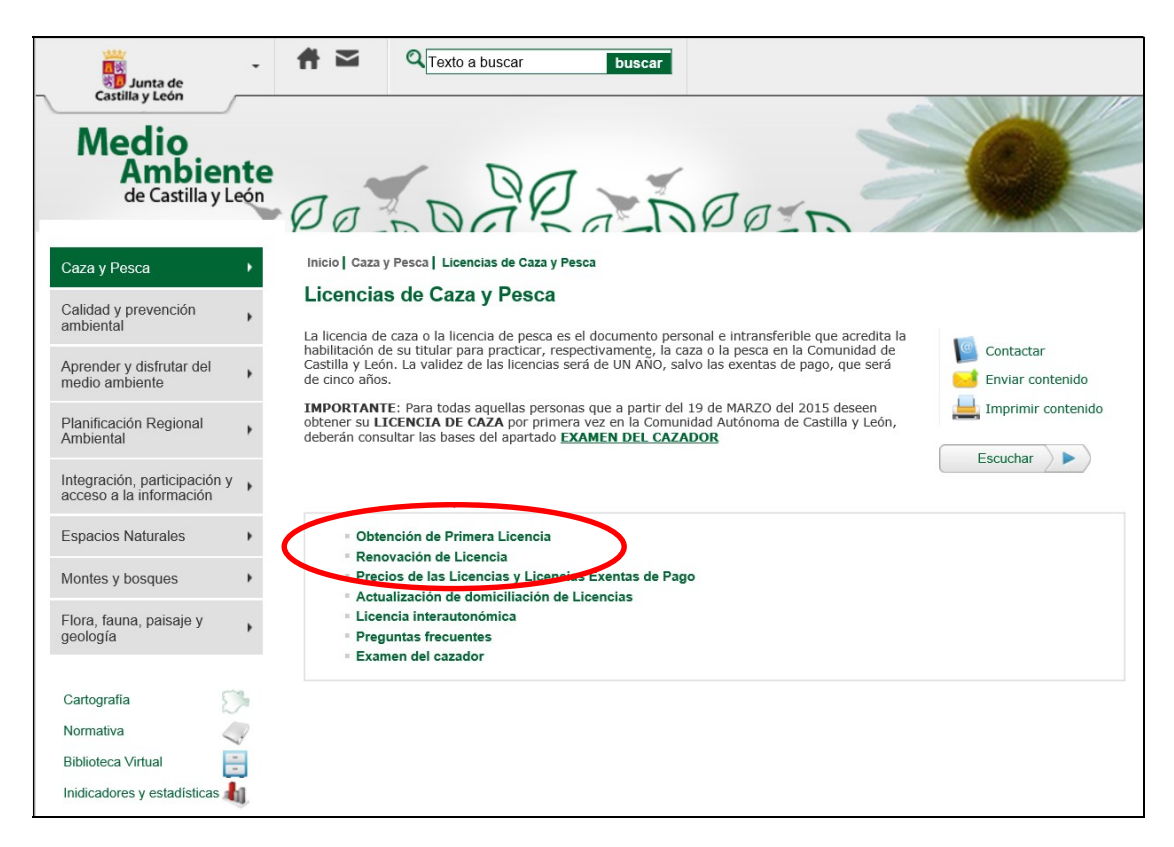

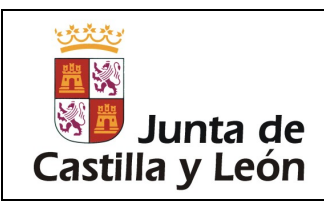

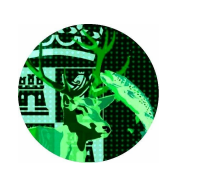

B) A través de los Servicios de Respuesta inmediata disponibles en la Sede Electrónica a través de la siguiente dirección de internet (URL):

https://www.tramitacastillayleon.jcyl.es

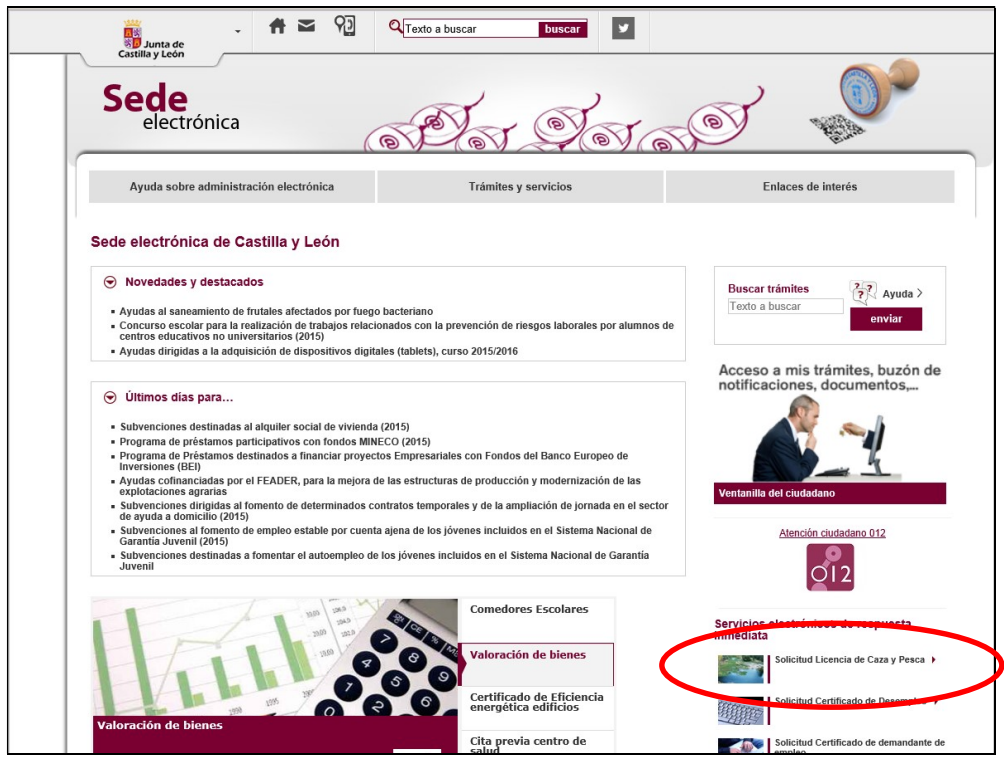

O bien directamente a través de:

### http://www3.ae.jcyl.es/seri/

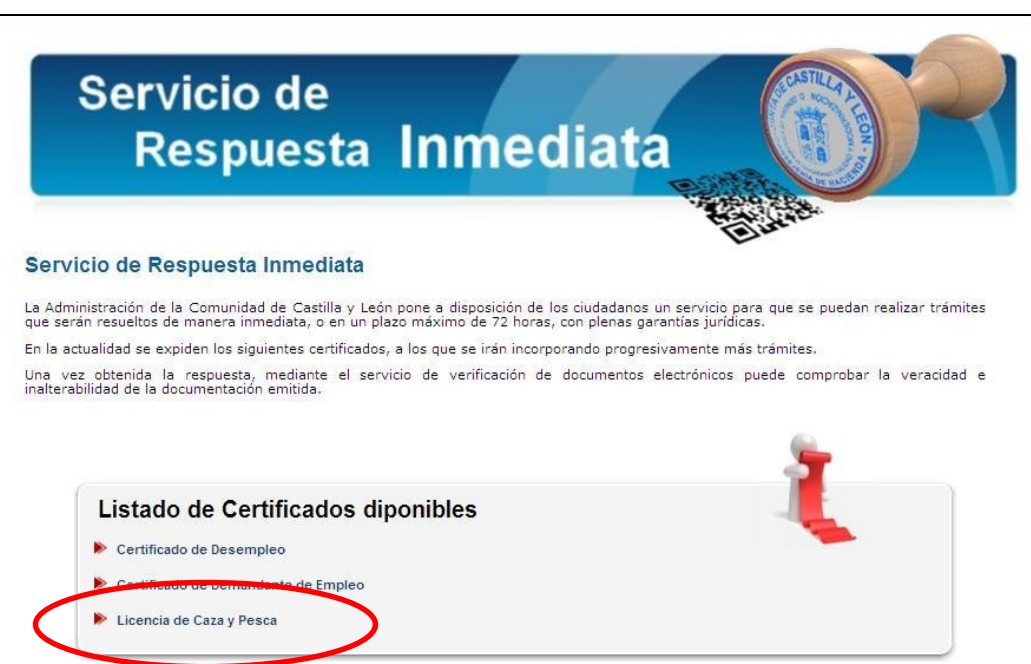

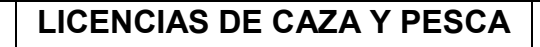

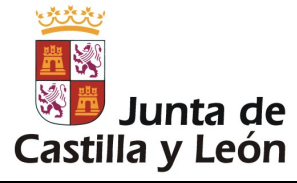

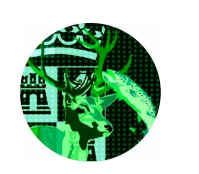

Una vez realizado este paso nos encontraremos con una pantalla en la que, entre las distintas opciones disponibles, seleccionaremos "Licencia de Caza y Pesca":

 Entre las dos opciones disponibles seleccionaremos "Acceso Electrónico SIN certificado digital"

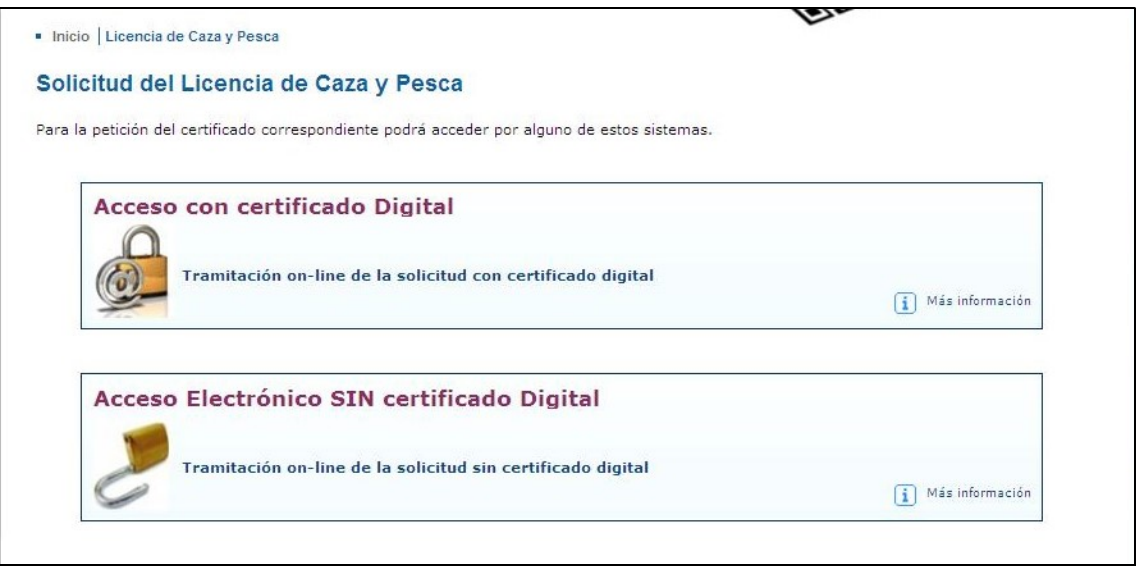

#### 3. PRIMERA LICENCIA: CUMPLIMENTACIÓN DE LOS DATOS PERSONALES Y SELECCIÓN DE LICENCIA:

Cumplimentaremos el formulario con los datos solicitados teniendo en cuenta que todos los campos con asterisco son obligatorios:

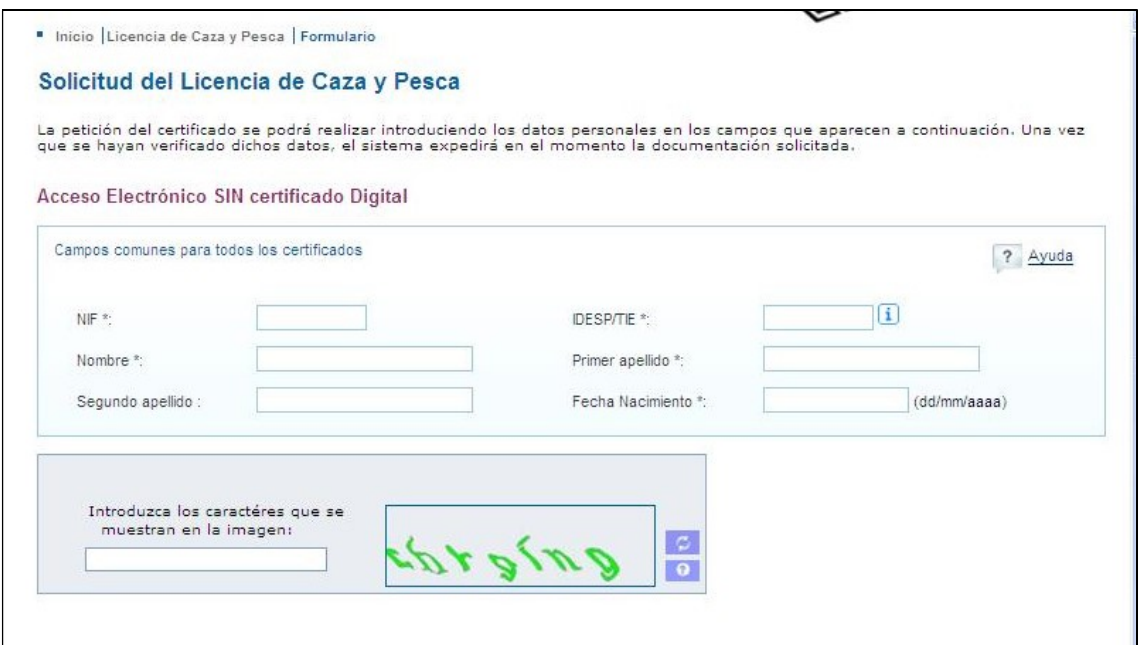

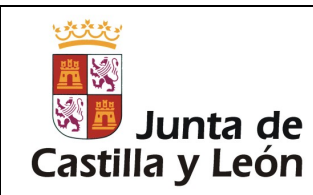

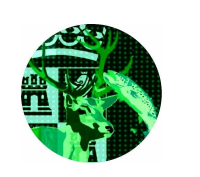

El programa nos devuelve los datos validados y ACEPTAMOS

Llegados a este punto, los datos del solicitante son contrastados con la base de datos de la Junta de Castilla y León, distinguiendo dos tipos de solicitantes:

- A) Los que no están habilitados para la caza en Castilla y León.
- B) Aquellos que están habilitados para la caza en Castilla y León.

### a) Para los NO HABILITADOS para la caza en Castilla y León.

En el caso de que no se encuentre habilitado para la caza en Castilla y León (por no cumplir ninguna de las exenciones contempladas en el Decreto 14/2015), el solicitante deberá superar las pruebas de aptitud para la obtención de licencia de caza en Castilla y León.

No obstante, un solicitante puede habilitarse mediante una declaración responsable por la cual afirma cumplir alguna de las condiciones que el citado decreto establece y que le eximen de la realización de dichas pruebas. Para ello deberá presionar el botón correspondiente

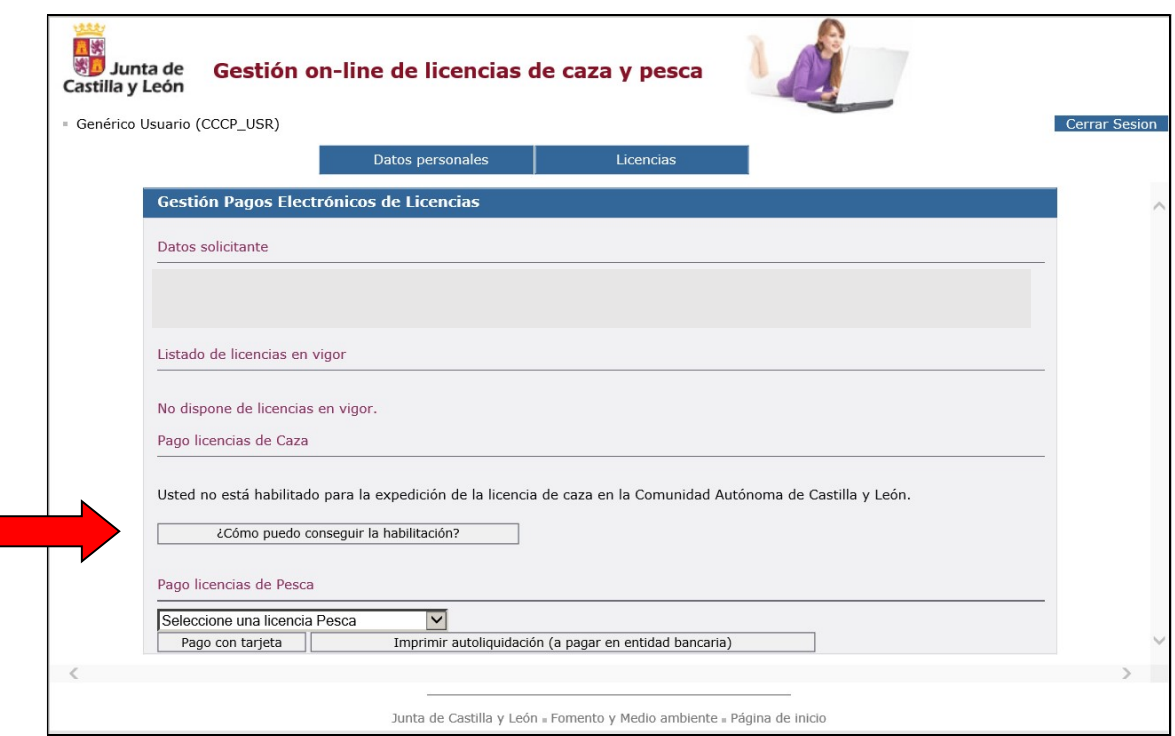

A continuación el navegador le irá ofreciendo las opciones posibles para habilitarse como cazador en Castilla y León. Los datos y declaraciones responsables SERÁN VERIFICADAS a posteriori con las diferentes CCAA para comprobar que son ciertas.

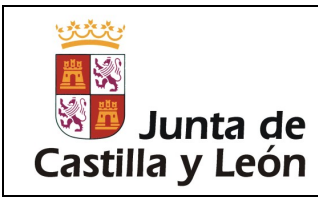

MANUAL DEL PORTAL PARA LA EXPEDICIÓN DE LICENCIAS DE CAZA

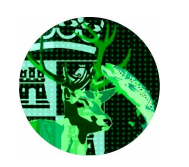

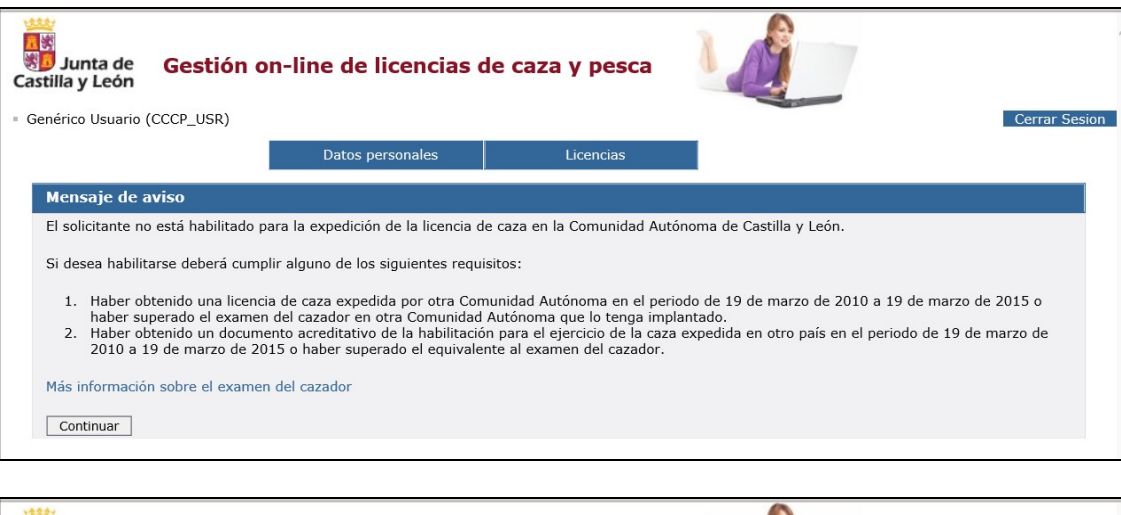

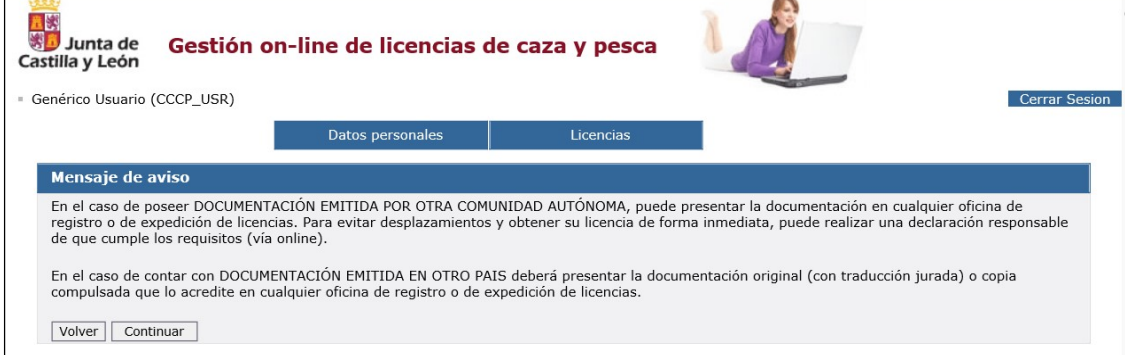

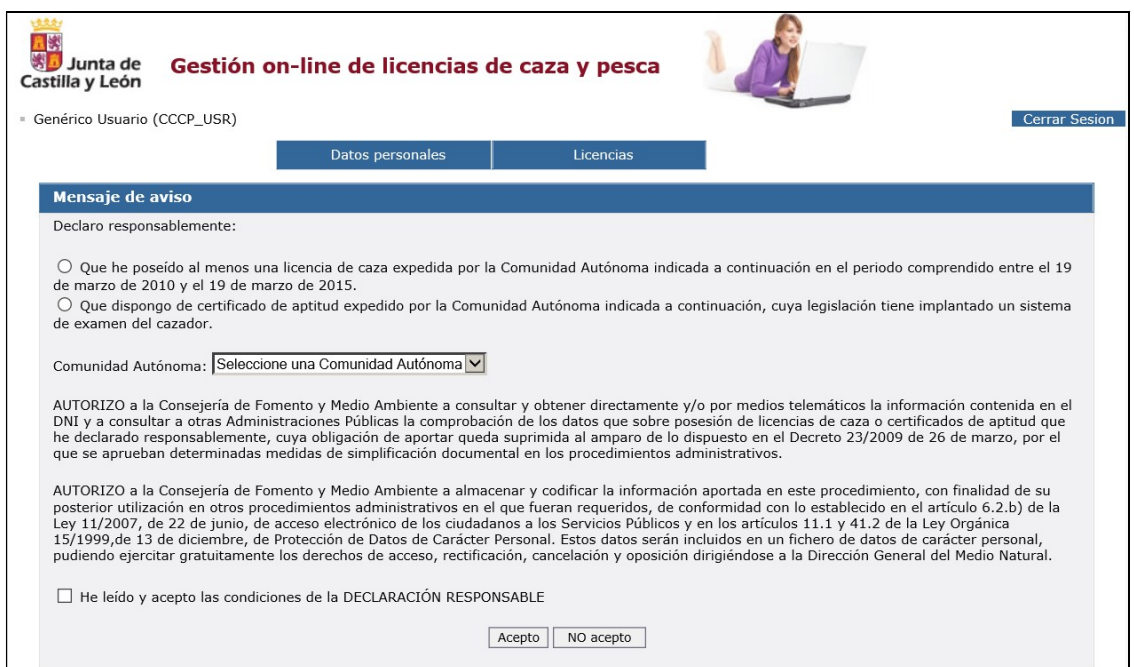

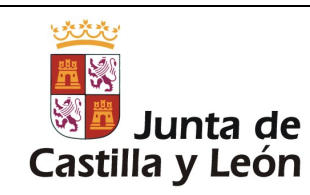

#### MANUAL DEL PORTAL PARA LA EXPEDICIÓN DE LICENCIAS DE CAZA

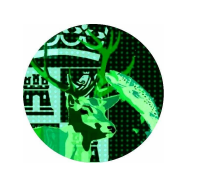

Una vez realizada la declaración, podrá procederse a la obtención de la licencia, de la misma manera que lo haría un cazador ya habilitado con anterioridad.(ver apartado siguiente)

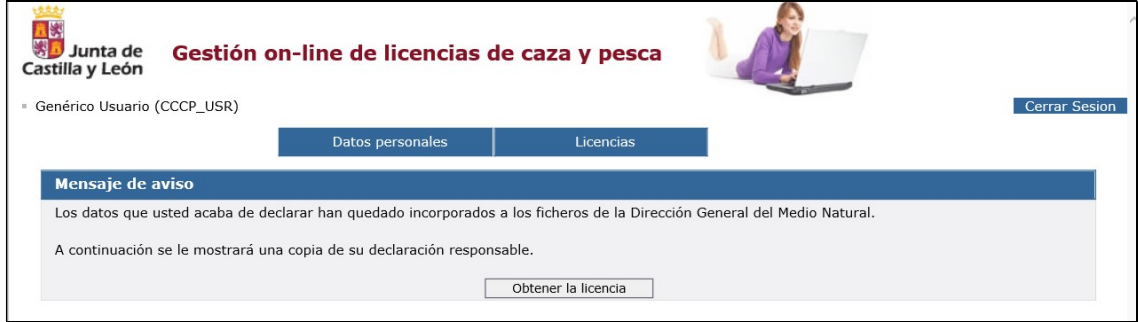

### b) Para los cazadores HABILITADOS en Castilla y León.

Si el solicitante ya está habilitado con anterioridad para la caza en Castilla y León (o bien se acaba de habilitar mediante lo explicado anteriormente), le aparecerá un desplegable en el menú de "Pago licencias de caza", del que podrá escoger la licencia deseada.

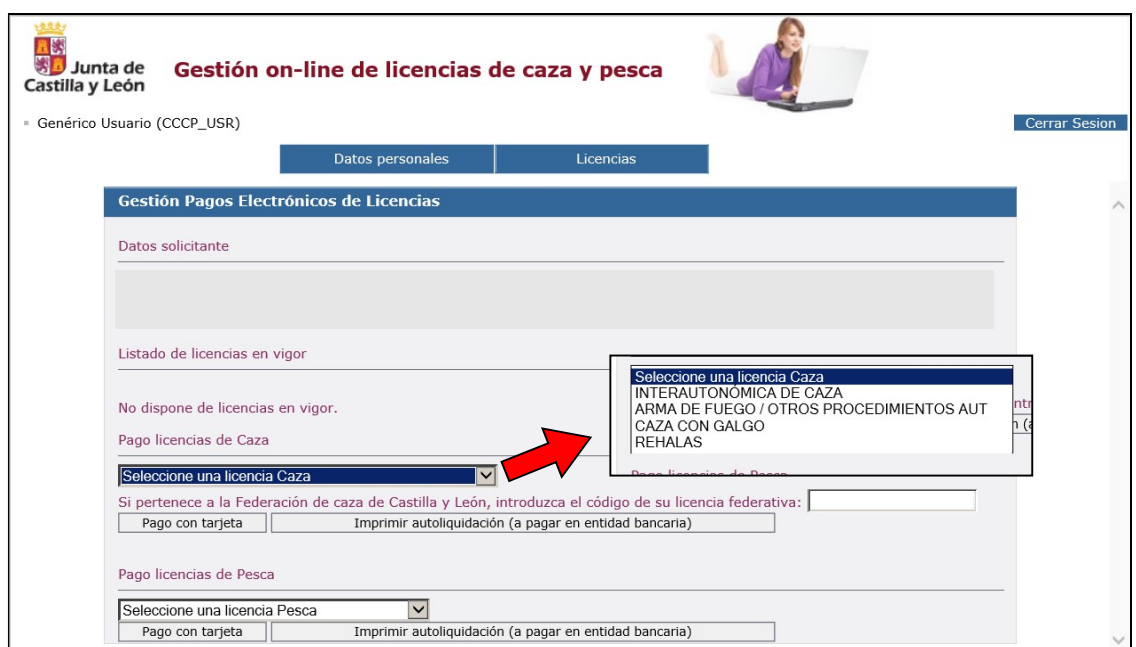

Una vez seleccionada procederemos a su abono.

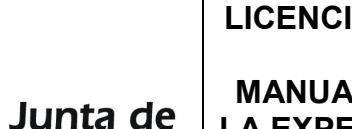

MANUAL DEL PORTAL PARA LA EXPEDICIÓN DE LICENCIAS DE CAZA

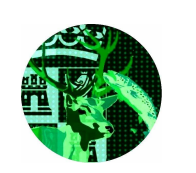

#### 4. PAGO Y OBTENCIÓN DE LA LICENCIA

Una Vez seleccionada la licencia deseada, se procederá al PAGO de la misma, que podrá hacerse mediante:

- Autoliquidación

Castilla y León

- Pago con tarjeta

III Si la opción elegida es la licencia interautonómica, antes de continuar con el proceso de expedición, tendremos que cumplimentar una DECLARACIÓN RESPONSABLE de no encontrarse inhabilitado para la obtención de la licencia de caza en ninguna de las comunidades autónomas que forman parte del convenio.

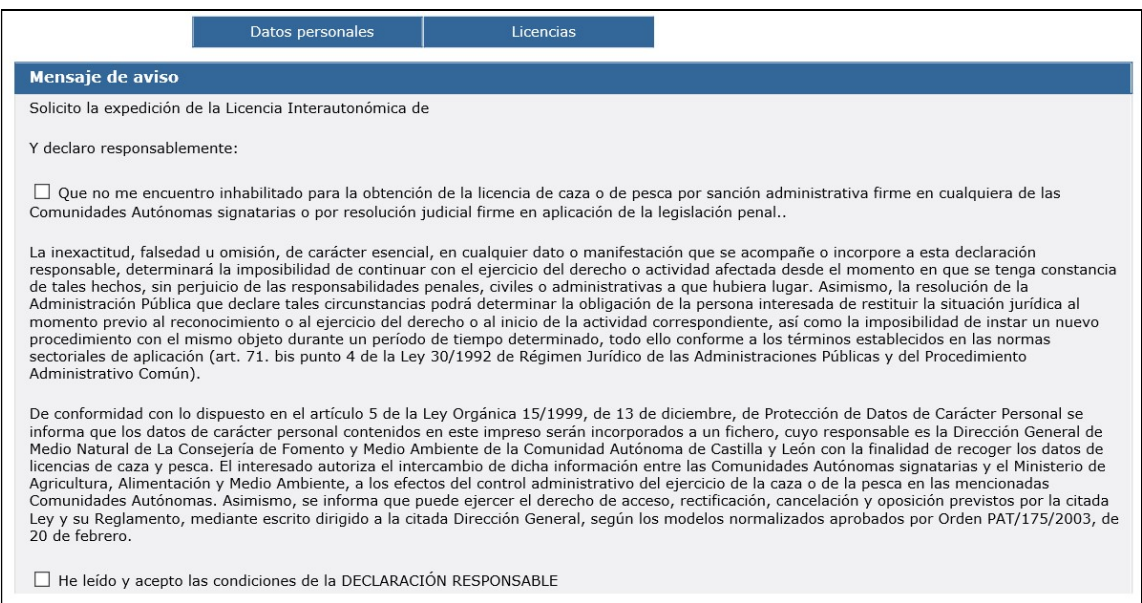

Una vez aceptadas estadas condiciones, se podrá proceder al paso siguiente.

a) Autoliquidación: Permite la impresión directamente desde la pantalla (y su envío por correo electrónico si ha rellenado este campo en sus datos personales) de una liquidación de tasas para su abono en una entidad bancaria.

Este documento, una vez abonado en la entidad bancaria ES SU LICENCIA.

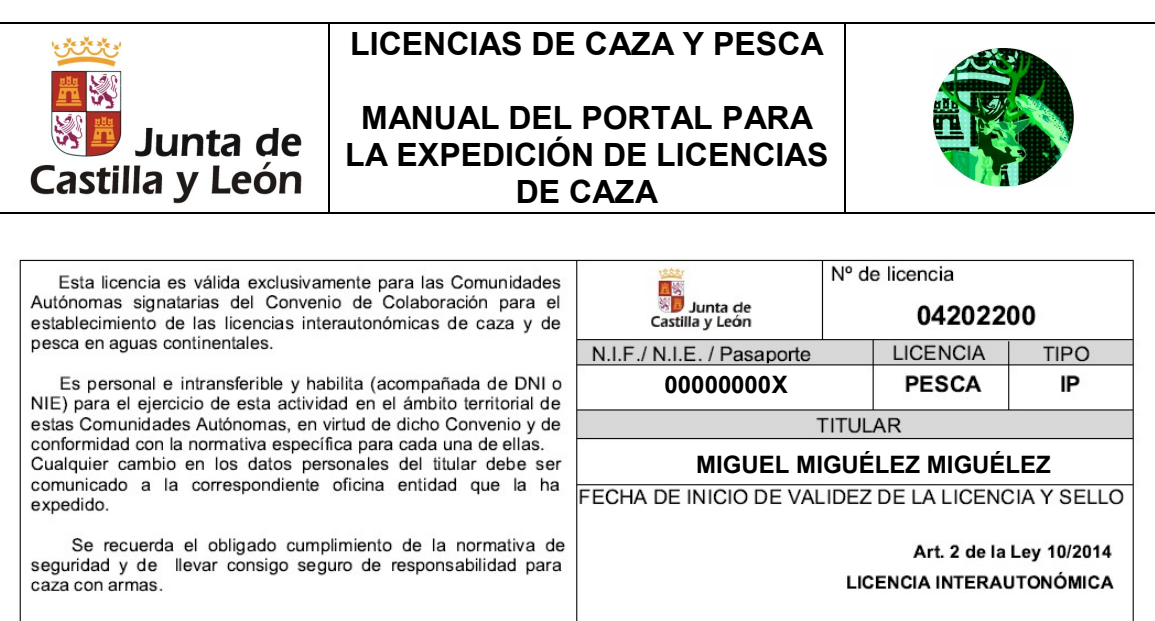

b) Tarjeta de crédito: Permite el abono de las tasas de expedición de la licencia y su posterior impresión siguiendo los restantes pasos de este manual.

El programa nos indica la licencia que hemos solicitado el importe de la tasa. Si todo es correcto pulsamos el botón "Comprar".

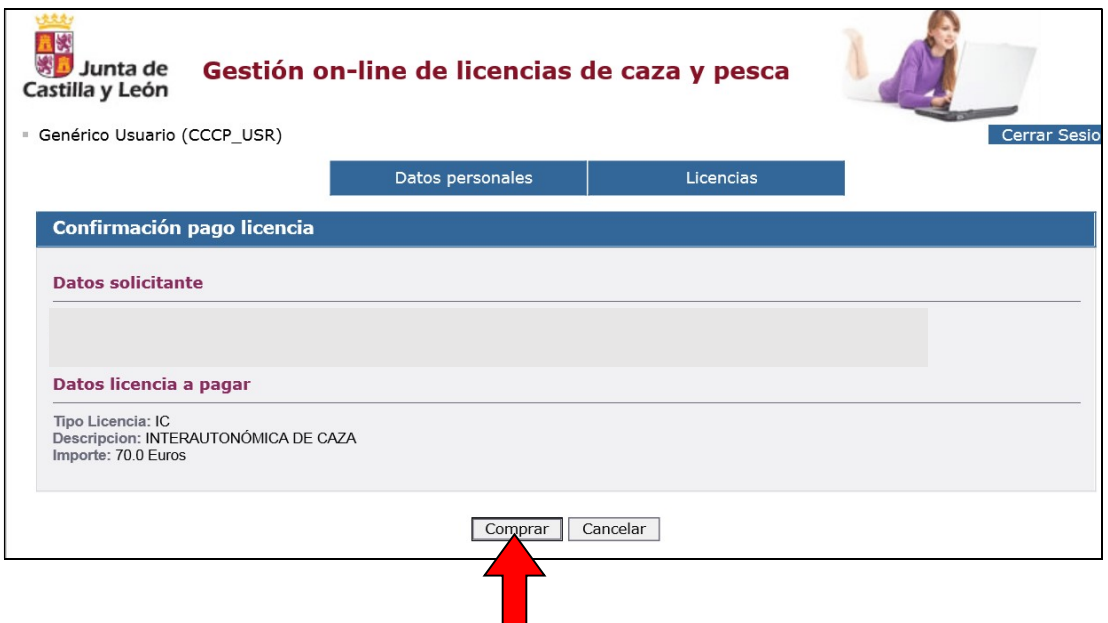

Introducimos los datos de nuestra tarjeta y pulsamos en el botón "Pagar".

- o Número de la tarjeta bancaria: 16 dígitos situados en el anverso de la tarjeta.
- o Fecha de caducidad: Situada en el anverso de la tarjeta.
- o CVV2/CVC2: es un código de seguridad de 3 dígitos que se encuentra impreso al dorso de las tarjetas de crédito.

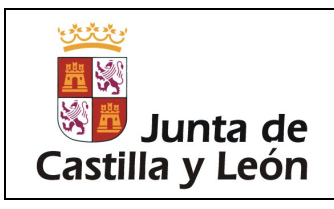

r

### LICENCIAS DE CAZA Y PESCA

MANUAL DEL PORTAL PARA LA EXPEDICIÓN DE LICENCIAS DE CAZA

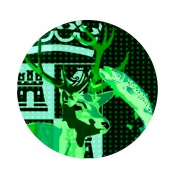

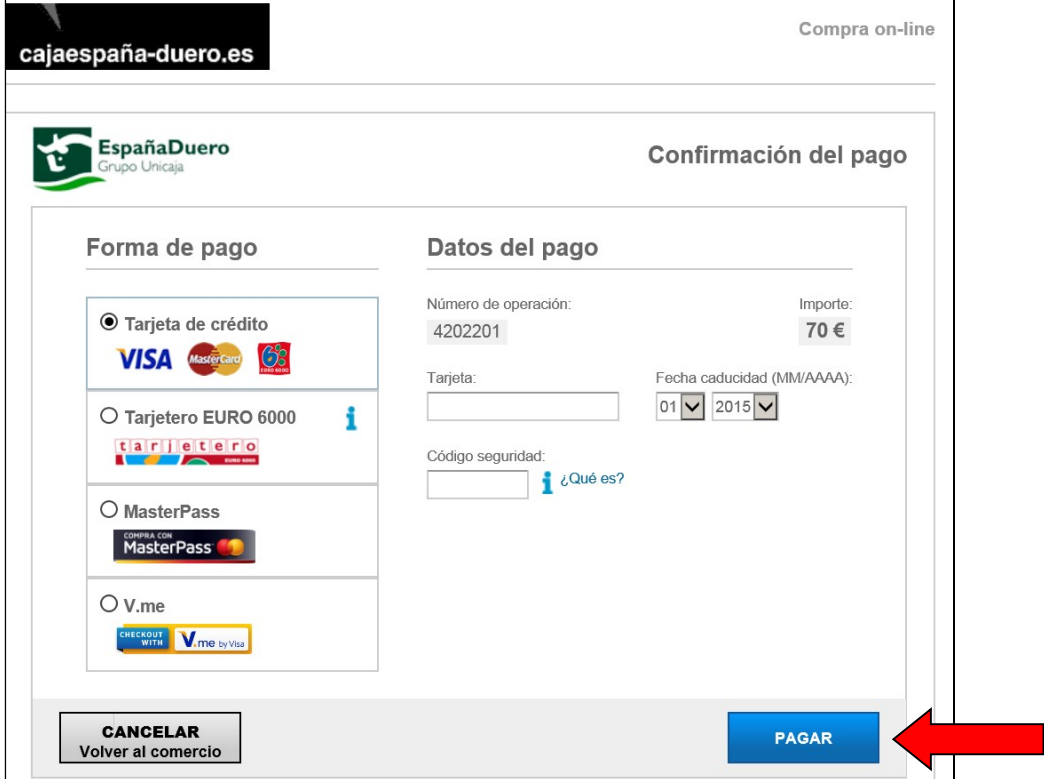

En pantalla se nos muestra un resumen de la operación realizada y nos permite obtener un justificante de dicha operación (pulsando sobre el icono de la impresora). Para finalizar pulsamos el botón "Aceptar".

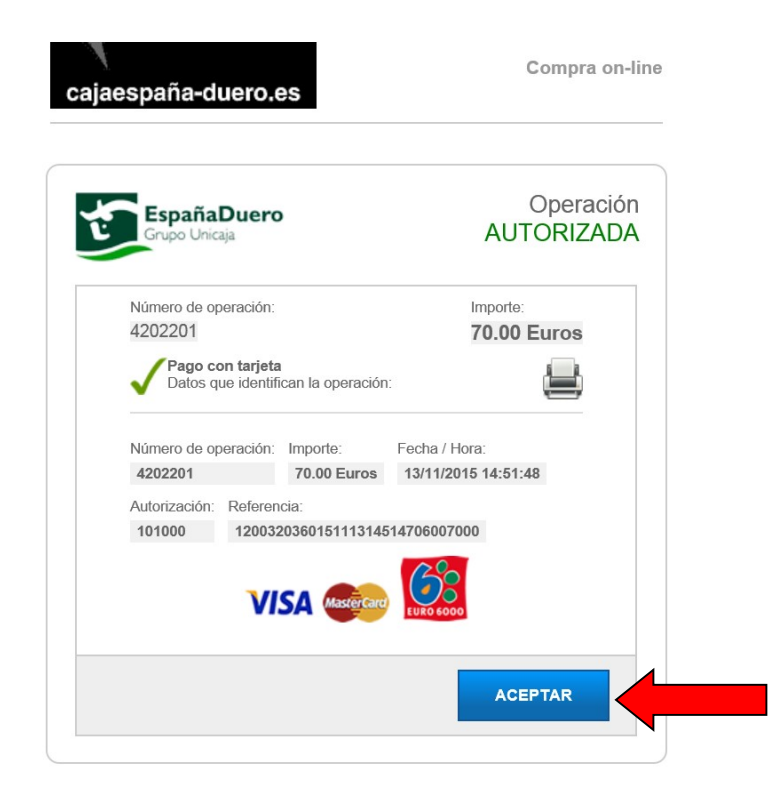

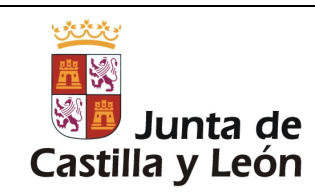

MANUAL DEL PORTAL PARA LA EXPEDICIÓN DE LICENCIAS DE CAZA

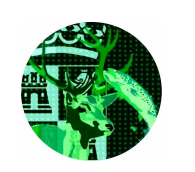

Podremos imprimir directamente nuestra nueva licencia o enviarla al correo electrónico que deseemos (por defecto aparecer el correo electrónico consignado con nuestros datos personales).

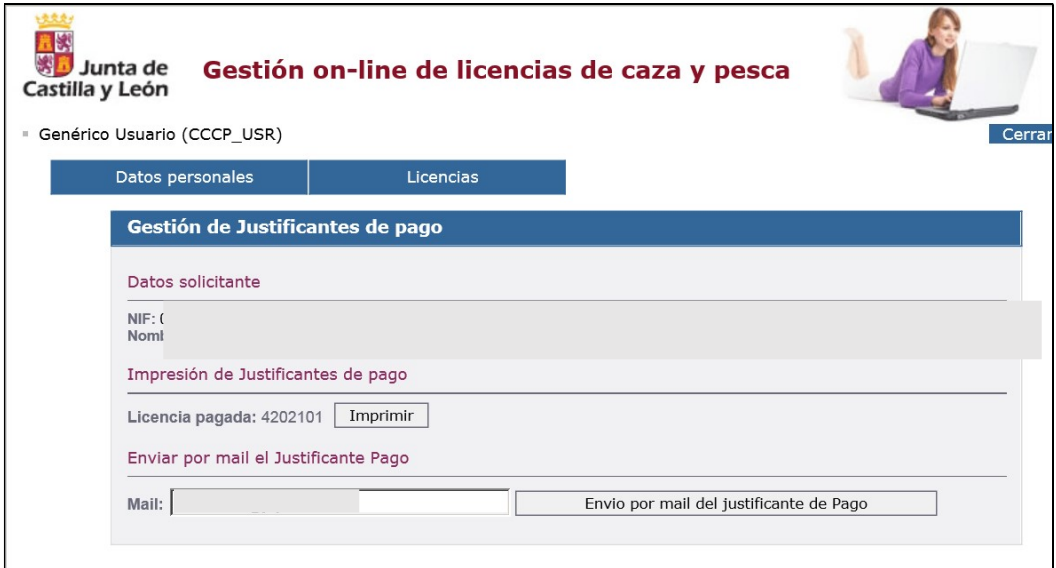

# 5. RENOVACIÓN DE LICENCIAS Y OBTENCIÓN DE DUPLICADOS.

Si ya tenemos licencia, podremos acceder a través del menú principal en el apartado "Renovación de licencias"

En este caso será necesario además del DNI tener el número de licencia para acceder.

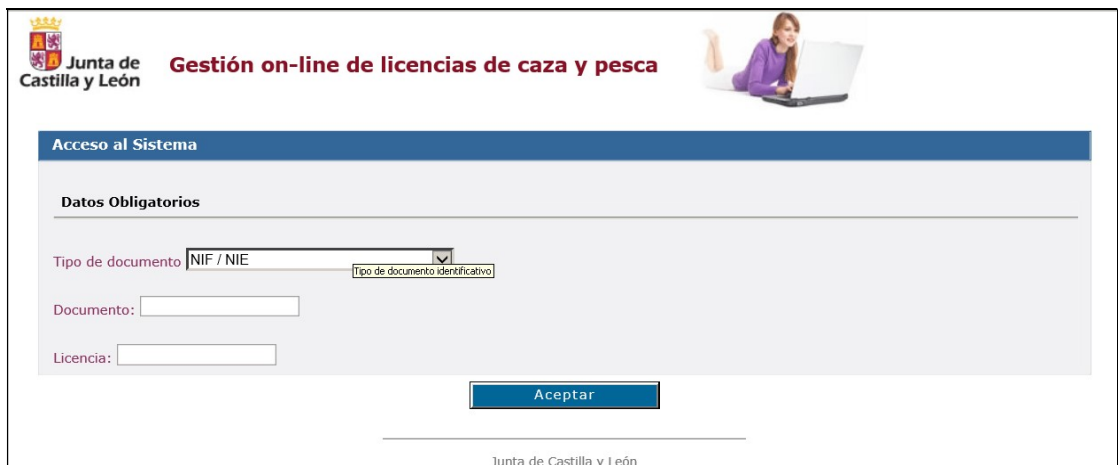

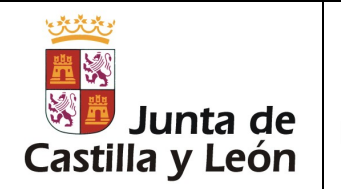

MANUAL DEL PORTAL PARA LA EXPEDICIÓN DE LICENCIAS DE CAZA

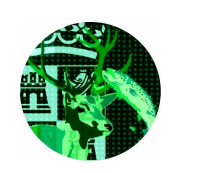

Una vez introducidos los datos elegimos la acción que deseemos:

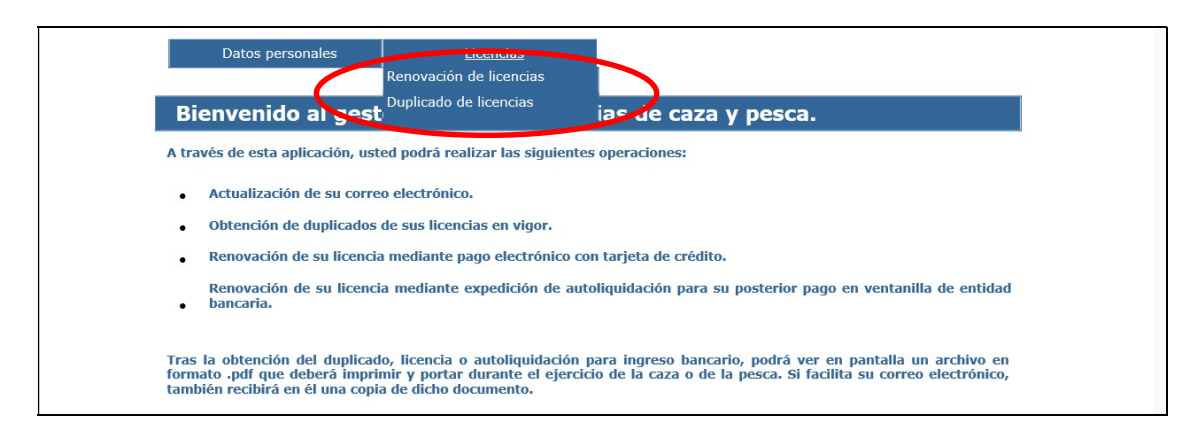

#### a) Renovación de licencias:

Esta opción le permitirá renovar su licencia de caza (si ya ha contado anteriormente con alguna).

Seleccionamos alguna de las licencias que queremos expedir y seguimos los pasos del punto 4.

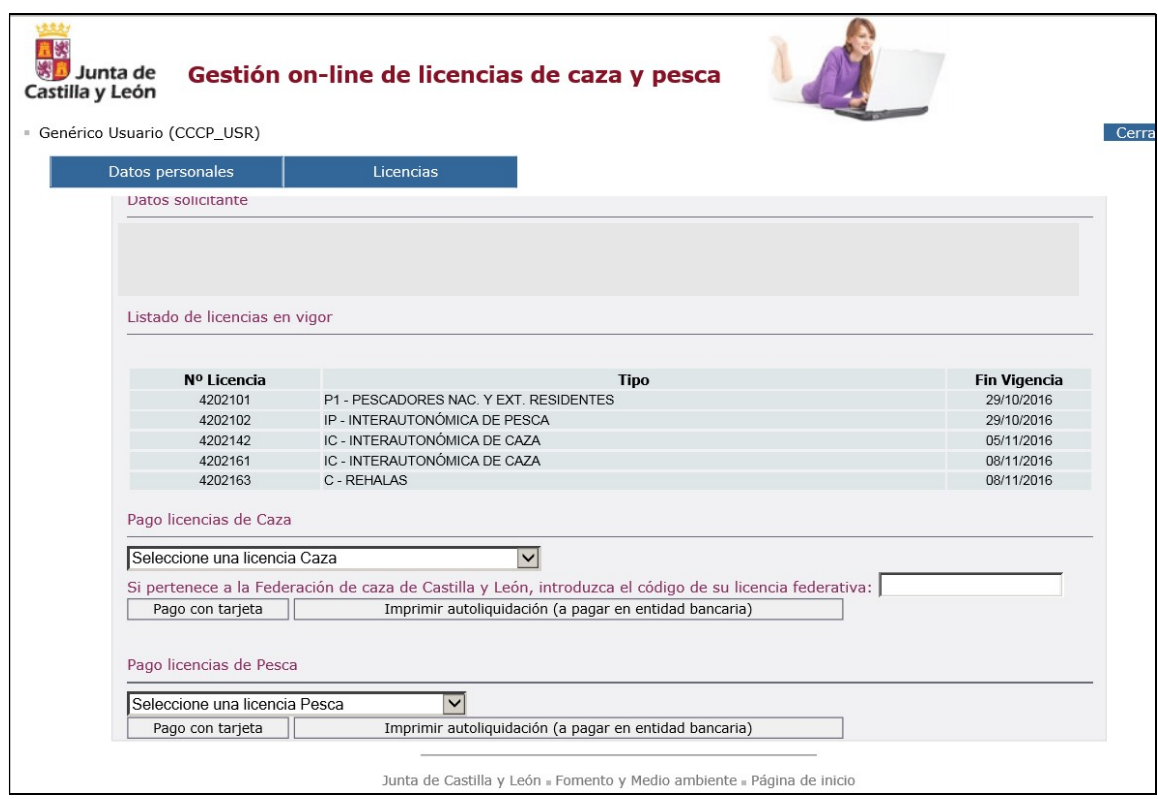

b) Duplicado de licencias, nos permitirá obtener en pantalla (opción "Imprimir") o por correo electrónico un duplicado de cualquiera de las licencias en vigor que poseemos.

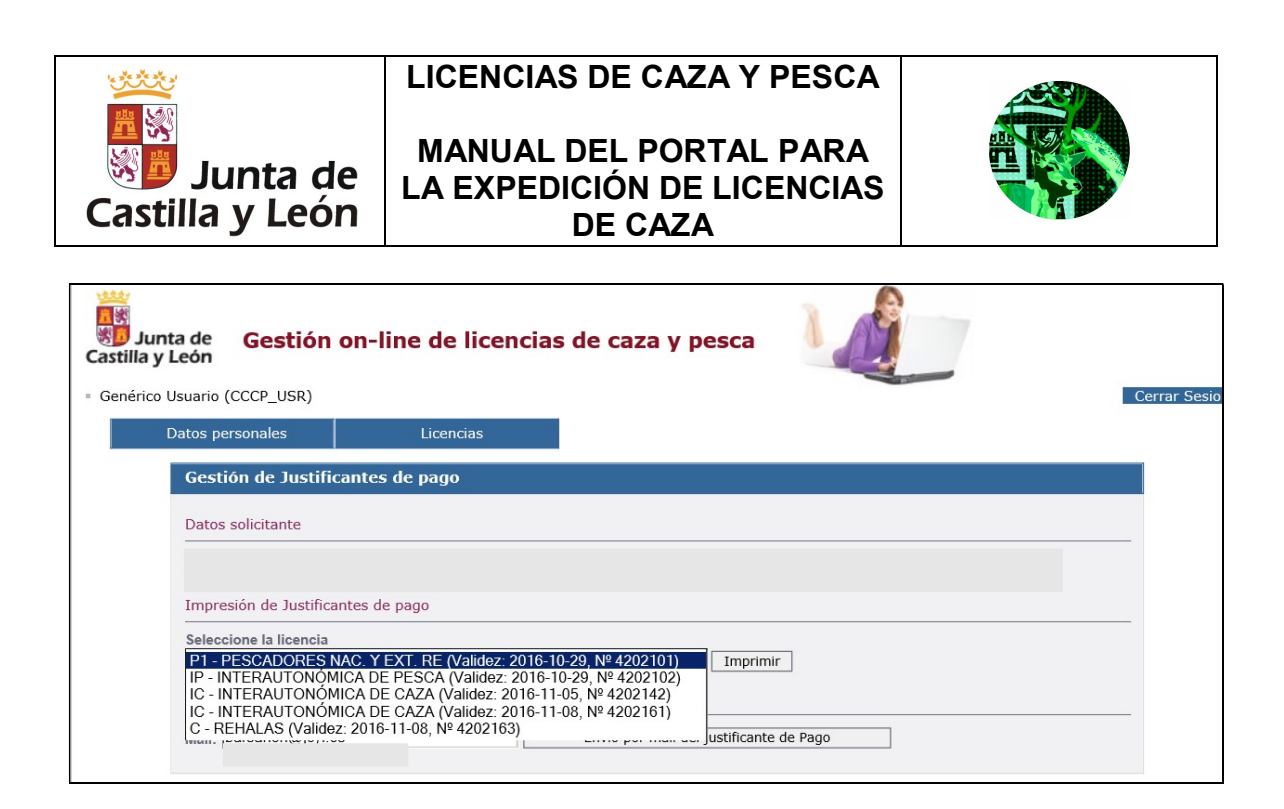

#### 6. Fin de sesión

Para salir de la aplicación pulsamos en el botón "Cerrar sesión".

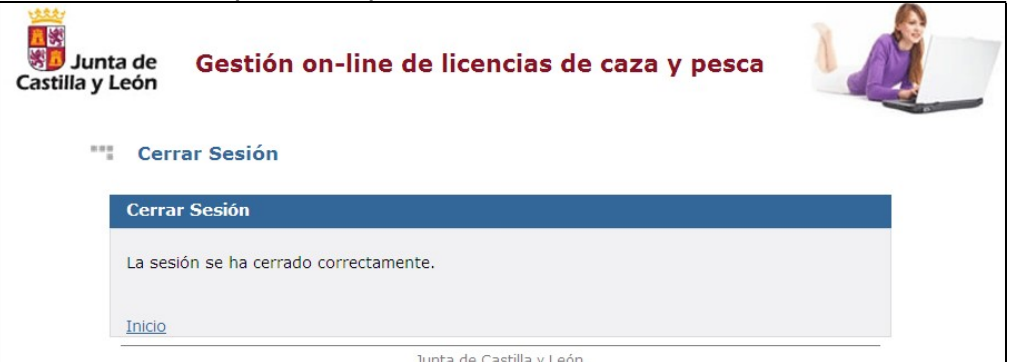